# Applying Hot Fix 2 for SalesLogix Version / .0

Version 7.0.0.2

Developed by SalesLogix Technical Publications

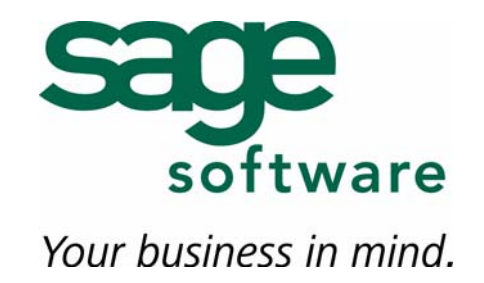

## **Applying Hot Fix 2 for SalesLogix Version 7.0**

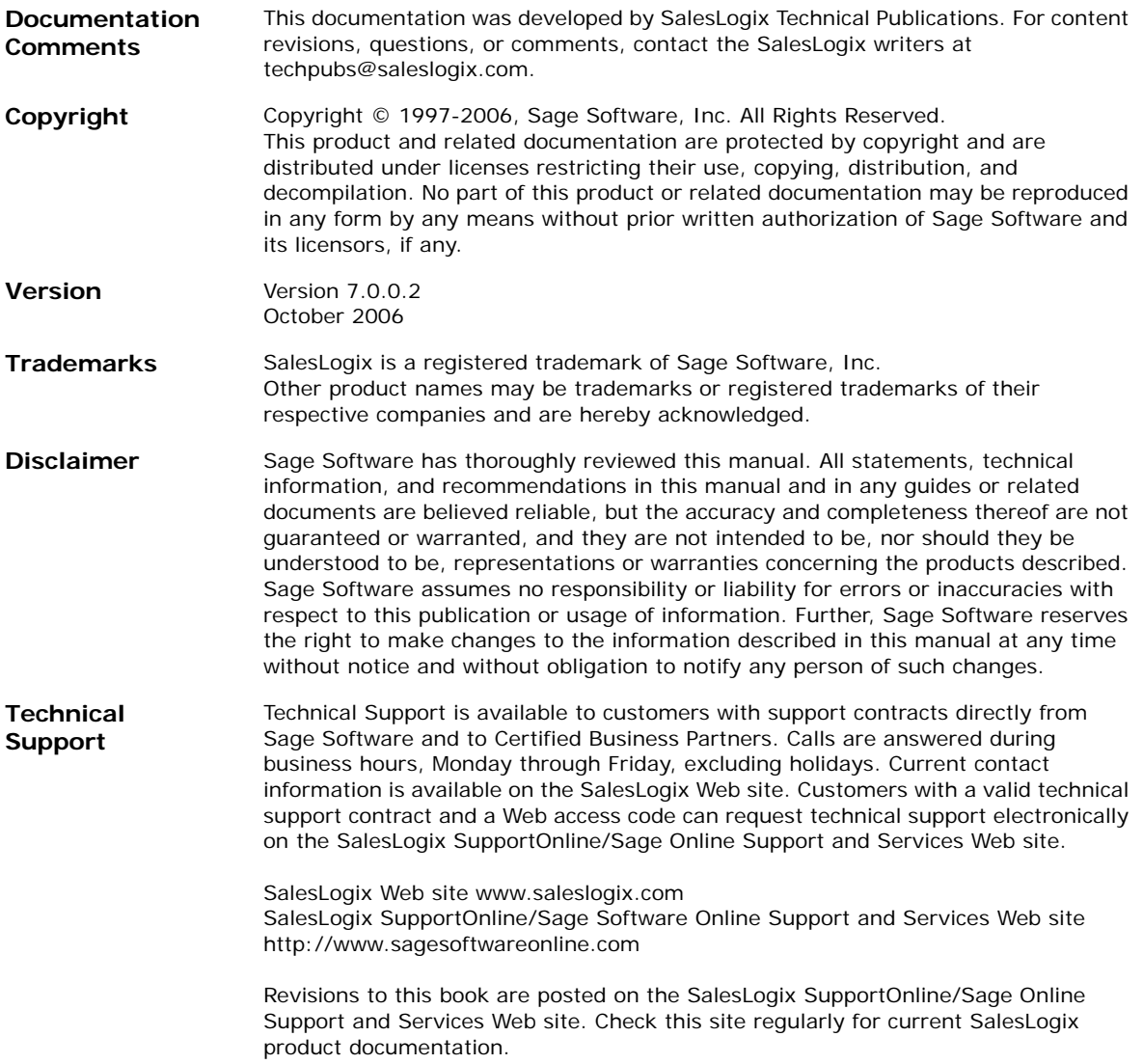

# **Applying Hot Fix 2 for SalesLogix Version 7.0**

This hot fix addresses the following issues:

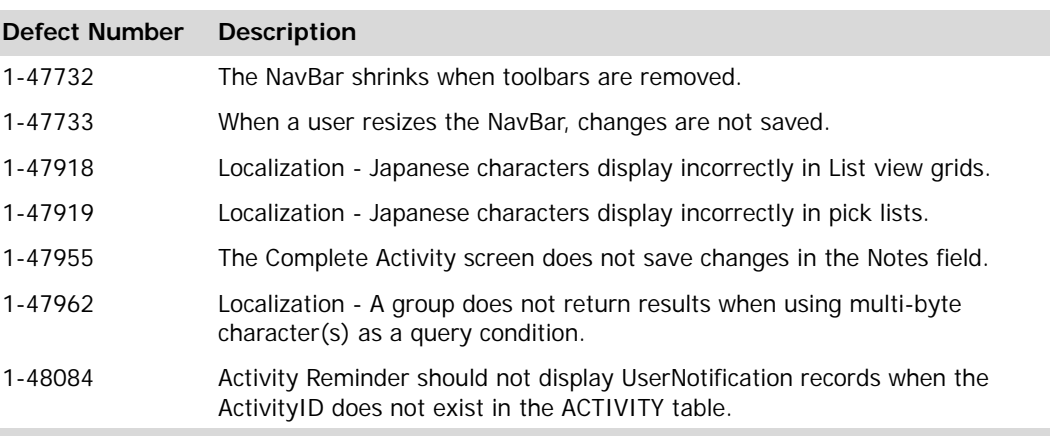

This hot fix requires version 7.0. Do not install this hot fix on any SalesLogix version other than v7.0. Contact your support representative or go to http://www.sagesoftwareonline.com to obtain the hot fix.

### **File Information**

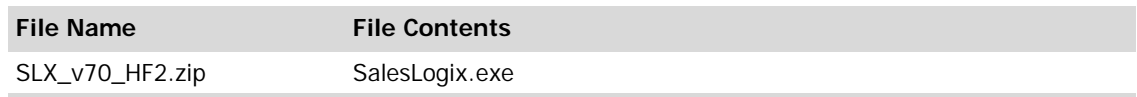

### **Applying the Hot Fix**

Apply the hot fix to all SalesLogix Client computers.

#### **To apply the hot fix**

- 1. Close all SalesLogix applications on the computer to which you are applying the hot fix.
- 2. Extract the contents of the **SLX\_v70\_HF2.zip** file to a temporary folder.
- 3. Navigate to the folder where you extracted the hot fix files and double-click **SLX\_v70\_HF2.exe**.
- 4. On the **SalesLogix v7.0 Hot Fix 2** screen, select your installation method:
	- **Install the SalesLogix Hot Fix** extracts the hot fix files to a temporary folder and removes the files once the installation is complete.
	- **Extract and Install the SalesLogix Hot Fix** extracts the hot fix files to a location you specify. The files are not removed once the installation is complete. If you choose this option, select a location where you want to store the hot fix files.
- 5. Click **Next**.

#### 6. On the **Welcome** screen, click **Install**.

The Update Network Images button is available on the Welcome screen. If you created automated installations of the SalesLogix Client, you can upgrade the installations to hot fix 2 using this option (you must browse to the .msi file and click Update). Automated installations can be used to install the SalesLogix Client for new users. When properly updated, this installation contains the initial version of the SalesLogix Client and all service packs and hot fixes that have been applied to your system.

7. On the **Completed** screen, click **Finish**.